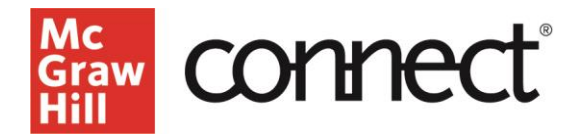

## **"My Courses" Page Overview**

Video: **[Click to View](https://video.mhhe.com/watch/Eju6RXcqpWpNB2YNKPfofx)**

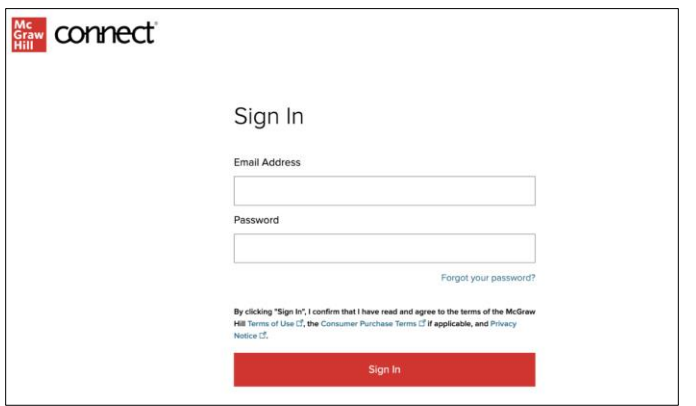

Welcome to Connect! To get started, visit

connect.mheducation.com, enter your email address and password, then click sign in.

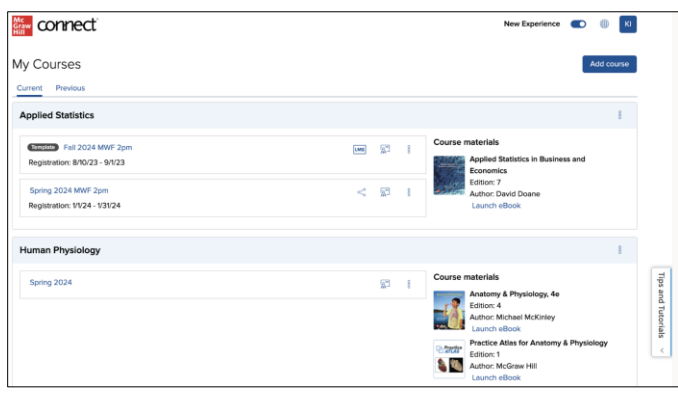

This is your My Courses page. You will find your courses listed in the order of most recently created. To add a course, click add course.

Your course materials are displayed next to your course, along with the ability to launch your eBook.

Click the three dots drop-down to see more options for your course.

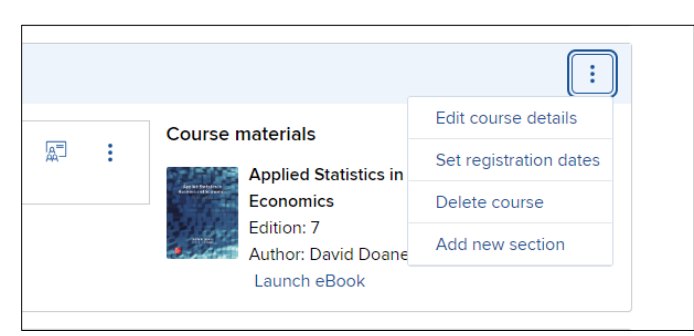

Here, you may edit the course name, set registration dates, and add a new section. For more details on your section, click the three dots drop-down next to the section. Here, you can edit, duplicate, share, or delete a section.

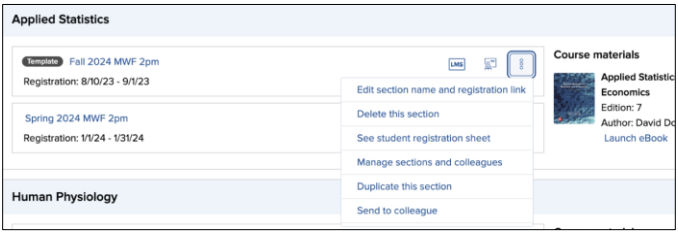

For more help or questions, click Tips tutorials on the side of your screen.

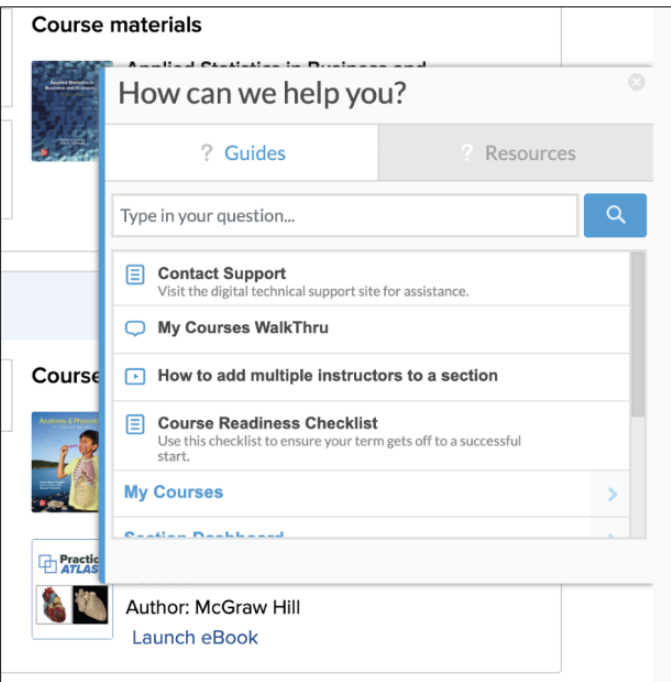

When you are finished with a course, for example after a semester ends, there is a "Previous" tab that you may move your course to. You will find your moved courses here. To get back to your homepage, click current.

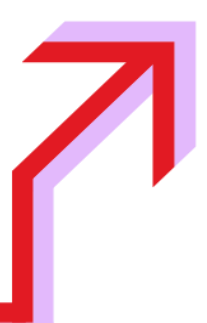